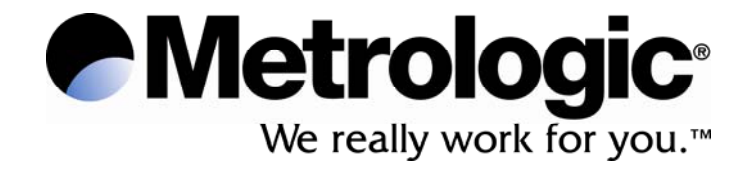

## **METROLOGIC INSTRUMENTS, INC.**

## **SP5600 Optimus***R*

## **User's Guide**

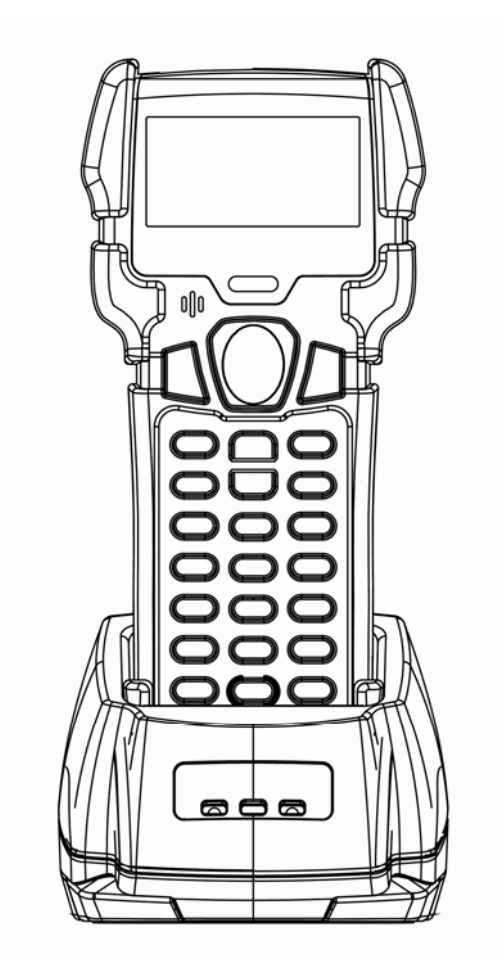

#### Copyright

© 2006 by Metrologic Instruments, Inc. All rights reserved. No part of this work may be reproduced, transmitted, or stored in any form or by any means without prior written consent, except by reviewer, who may quote brief passages in a review, or provided for in the Copyright Act of 1976.

Products and brand names mentioned in this document are trademarks of their respective companies.

# **Table of Contents**

#### Introduction

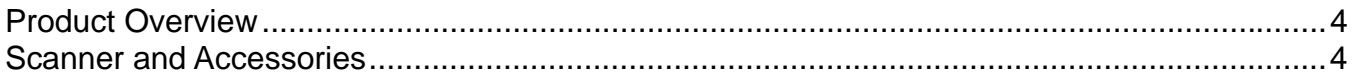

**General Features and Characteristics** 

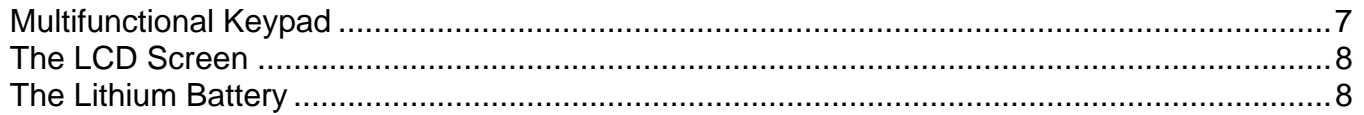

### Installation

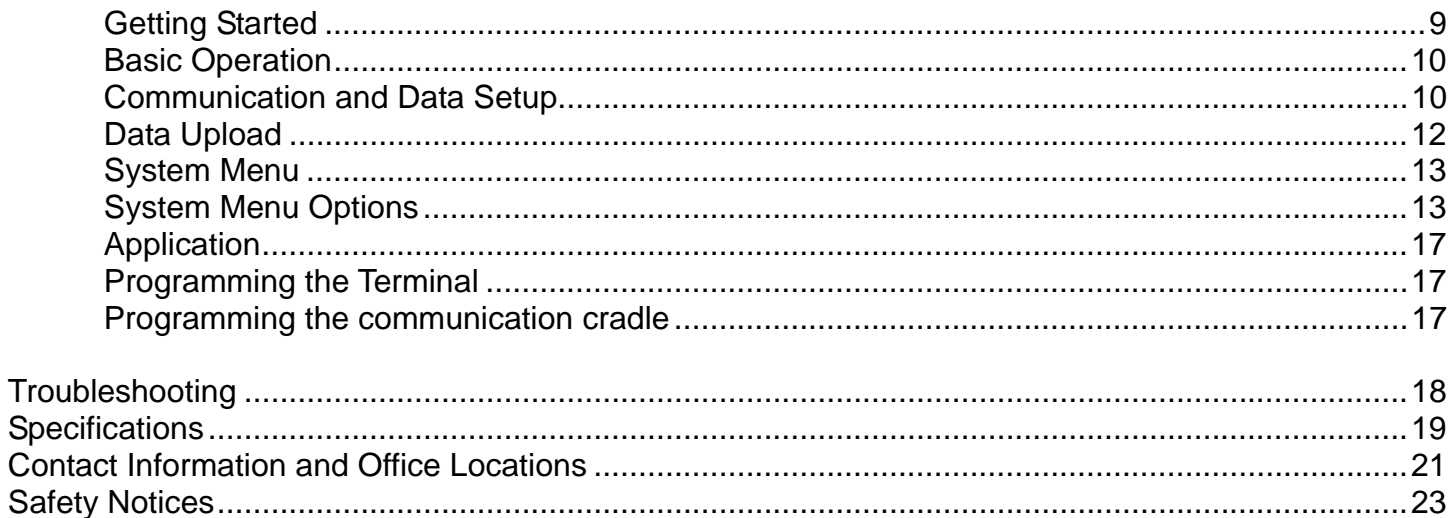

## **Product Overview**

The **SP5600** Optimus*R* Portable Data Terminals are robust and versatile scanning devices designed to provide exceptional performance, while enduring the demands of everyday use. The rugged exterior of the Optimus*R* make it the ideal PDT for applications that take place in more rigorous environments. The lithium-ion rechargeable battery provides the Optimus with more than 200 hours of operation. It is supported by a resourceful set of development tools, including a Windows-based program builder, "C" compiler, and "BASIC" compiler. The Optimus*R* has a fully integrated laser for scanning all 1D bar code symbologies, completely enclosed by the protective ergonomic housing. The built-in functionality of the Optimus makes it an excellent choice for numerous applications. In addition, when combined with the optional WiFi module it is the ideal solution for real time applications such as inventory control, shop floor management, warehousing operations, and distribution operations.

#### Key Product Features

- Up to 8 MB RAM capable of storing over 400,000 records
- Easy to use Optimizer program builder and download software
- Auto-backlit LCD display
- Audible and visual indications
- Built-in laser bar code scan engine capable of scanning all 1D bar code symbologies.
- Powered by rechargeable Lithium-ion battery
- Upload/download data via RS232, USB, and WiFi interfaces

## **Scanner and Accessories\***

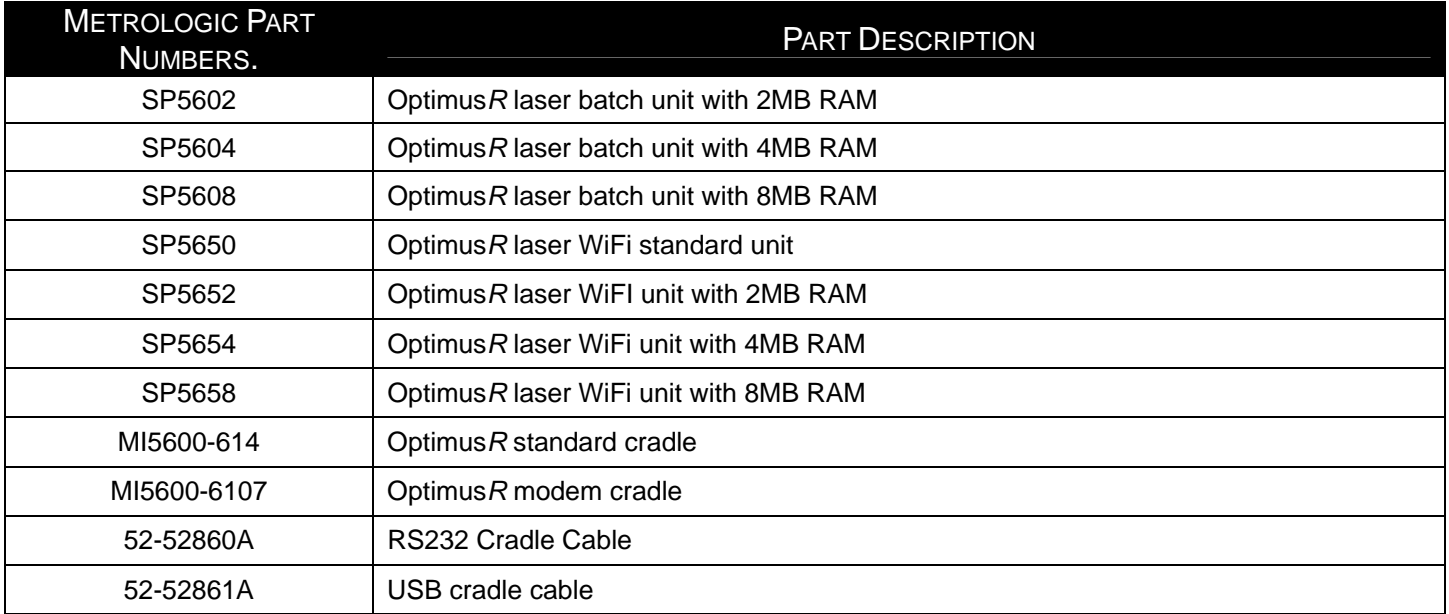

*\* For information on additional accessories and scanner kits contact your local Metrologic Instruments representative.* 

# **General Features and Characteristics**

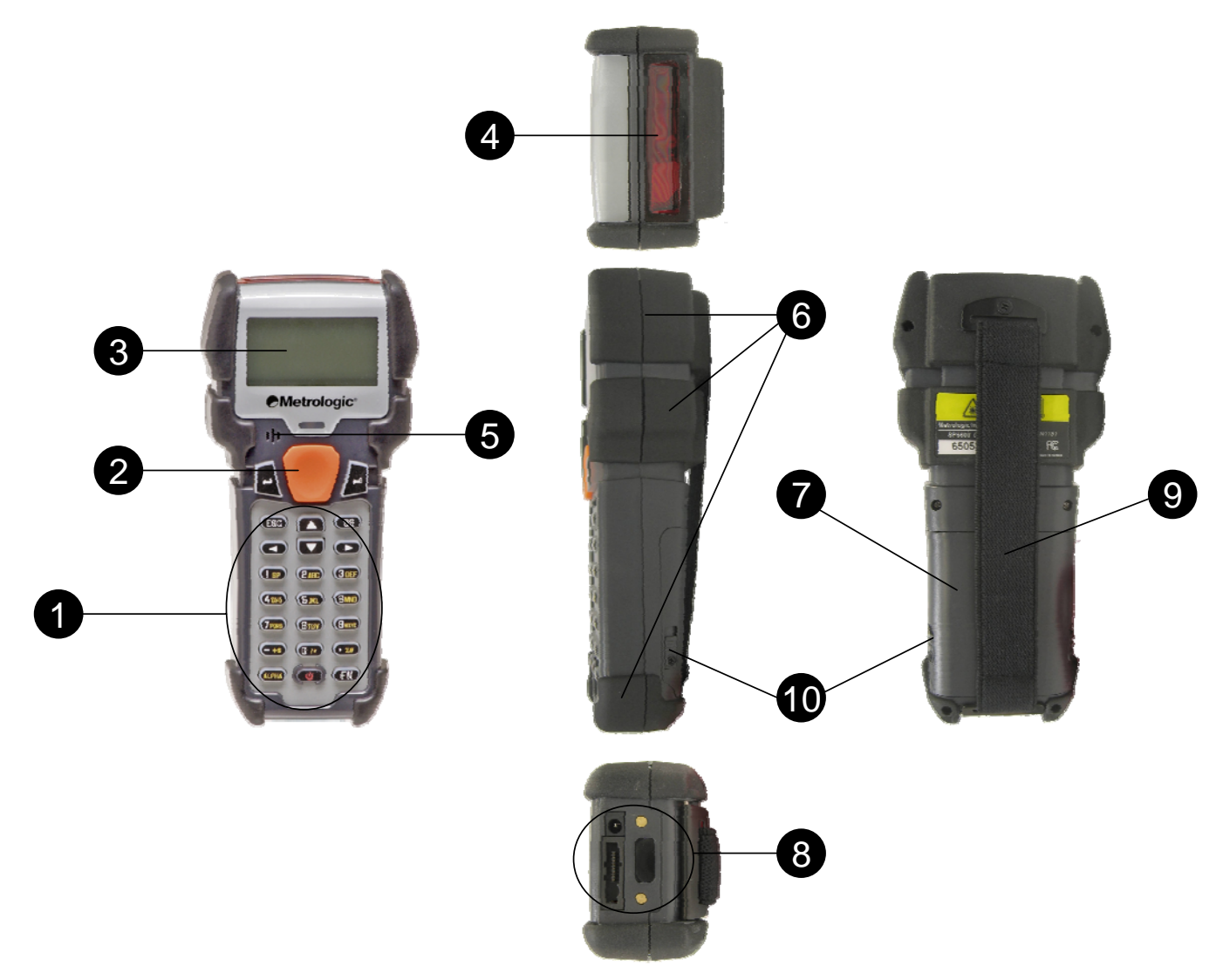

*Figure 1 Scanner Features* 

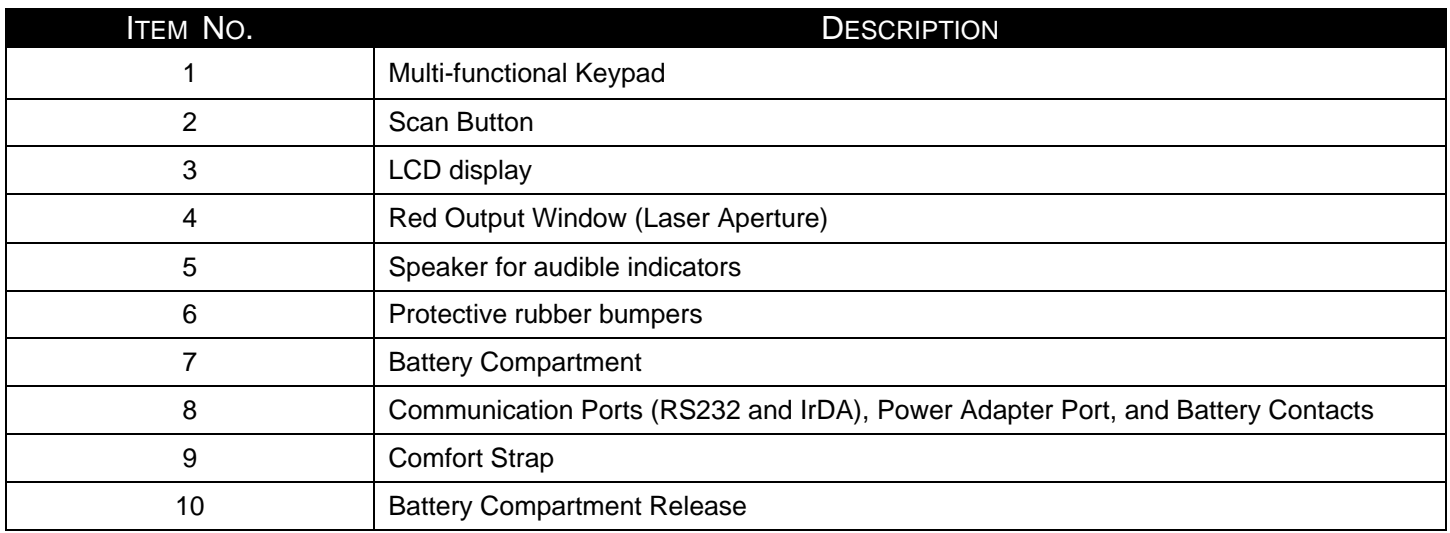

# **General Features and Characteristics**

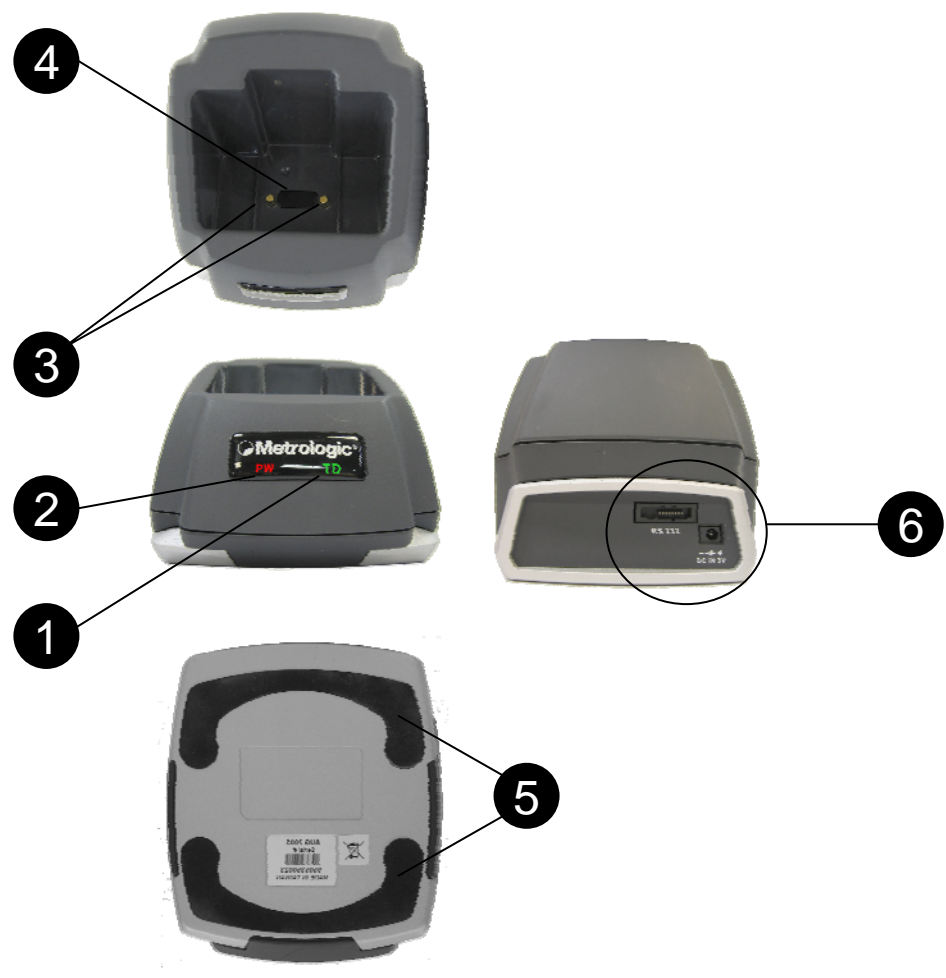

*Figure 2. Cradle Features* 

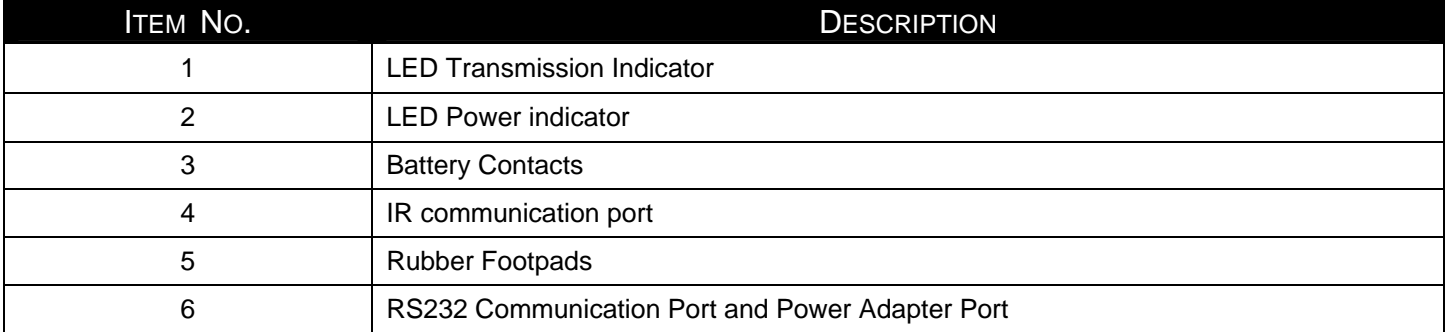

# **General Features and Characteristics**

## **Multifunctional Keypad**

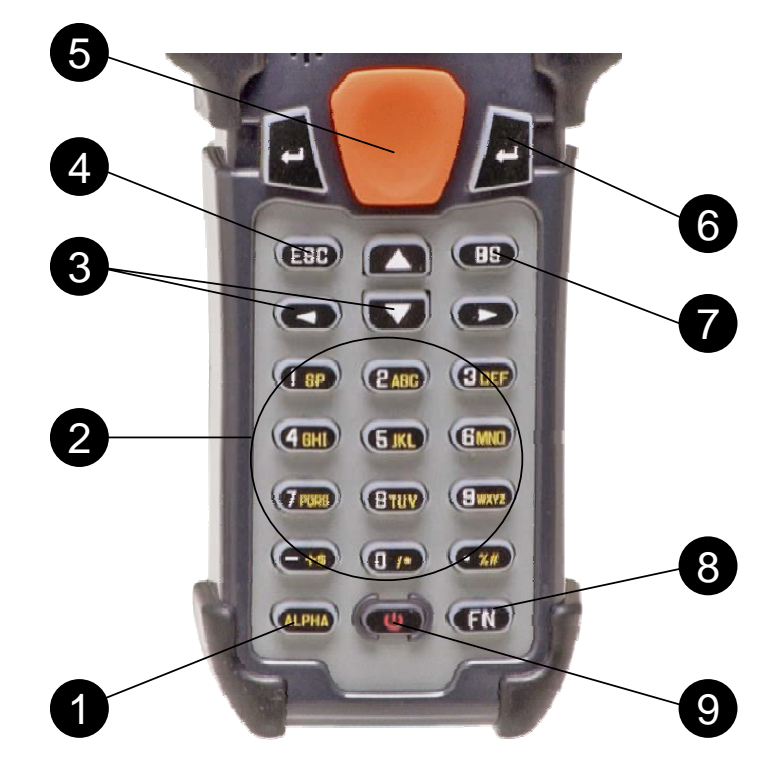

*Figure 3.Keypad Features* 

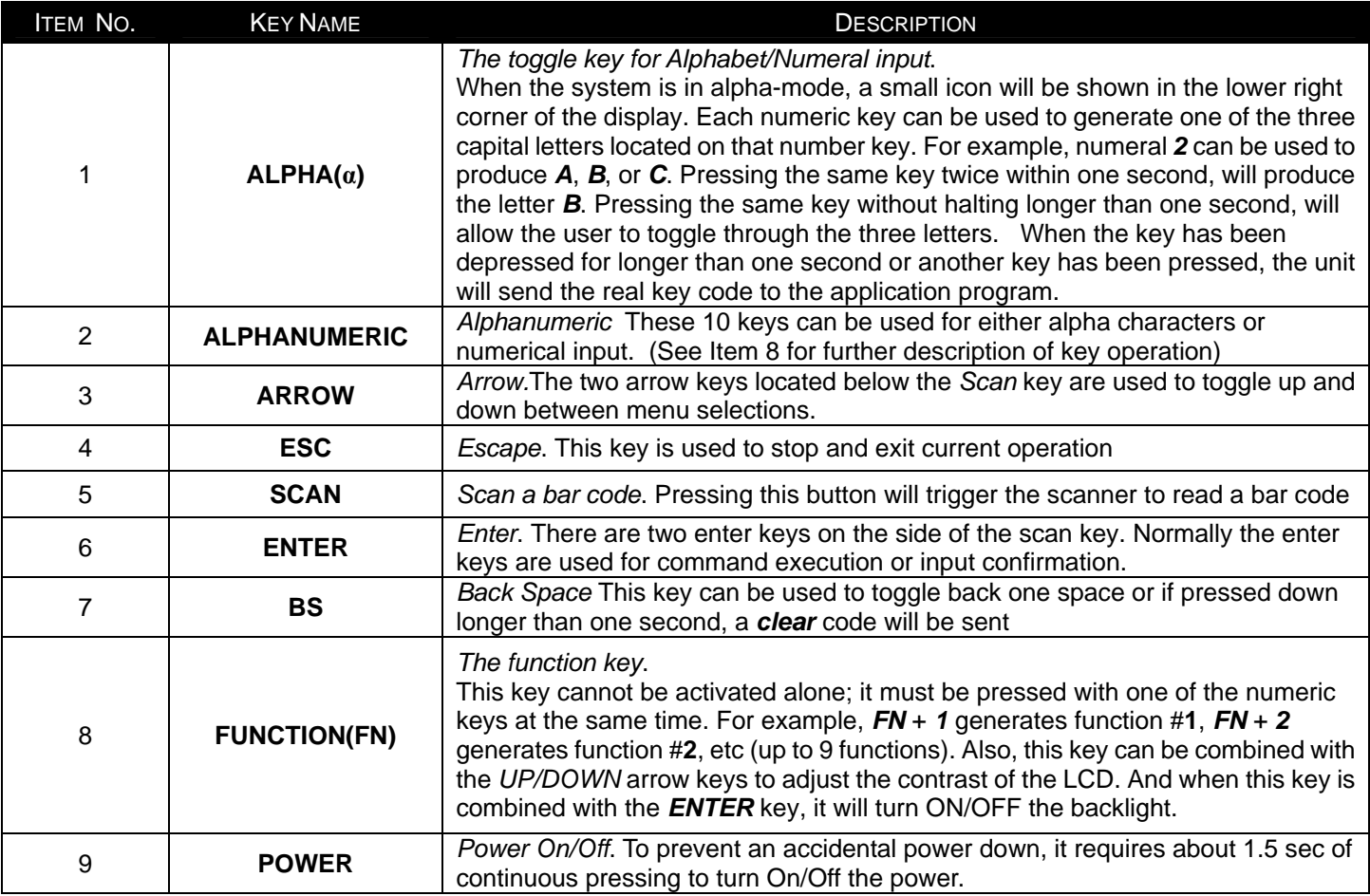

### **The LCD Screen**

The LCD screen of the Optimus*R* Portable Data Terminal displays program settings, operational parameters, data collected, and much more. The display is a graphical LCD with the following characteristics:

- Display area of 64 pixels x 100 pixels
- Resolution:
	- Maximum of 8 lines x 16 characters
	- Minimum of 4 lines x 12 characters
- Displays alpha-characters, numbers, and symbols
- Automated back light

### **The Lithium-Ion Battery**

The OptimusR Portable Data Terminal includes a lithium-ion rechargeable battery pack. The battery is inserted (*See Getting Started* for battery installation) into the battery compartment of the Optimus and recharges with Optimus in the cradle and in charging mode.

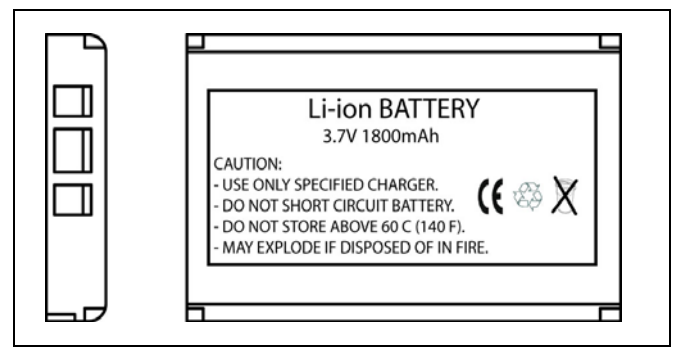

*Figure 4 Lithium-Ion Battery*

## **Getting Started**

The Optimus*R* Portable Data Terminal (*PDT*) requires minimal effort to begin functional operation for data collection in any application. In order to get started the unit must have a fresh battery inserted into the battery compartment.

- 1. Access the battery compartment by removing the battery cover. To remove the cover, pull the cover release up on each side of the compartment and slide the cover away form the unit.
- 2. Insert the Li-ion battery into the battery compartment, battery information side up and battery contacts to the bottom, at an angle with the battery contacts inserted first.
- 3. Push the Li-ion battery the remainder of the way into the compartment. The battery will fit snuggly into place.
- 4. Close the battery compartment by sliding the battery cover toward the scan head until the cover locks into place.
- 5. Turn the unit over, so the keypad is visible and hold down the power button  $\mathbf{\Theta}$ .
- 6. The LCD graphical display will display a menu and an audible indicator will sound to signify that the Optimus has been powered up properly.
- 7. Using the arrow keys select the *Run Program* option.
- 8. Scan a bar code.
- **Note:** The Optimus*R* comes with a default program loaded that allows users to scan items and enter their quantity. For information on how to create these programs, please refer to the Optimizer manual.

## **Basic Operation**

In order for the Optimus to operate properly, an application program must be loaded onto the PDT*.* It is possible for the Optimus to power up without at active application. On power up if the Optimus has no application program loaded, then the following Program Manager menu options will appear on the display:

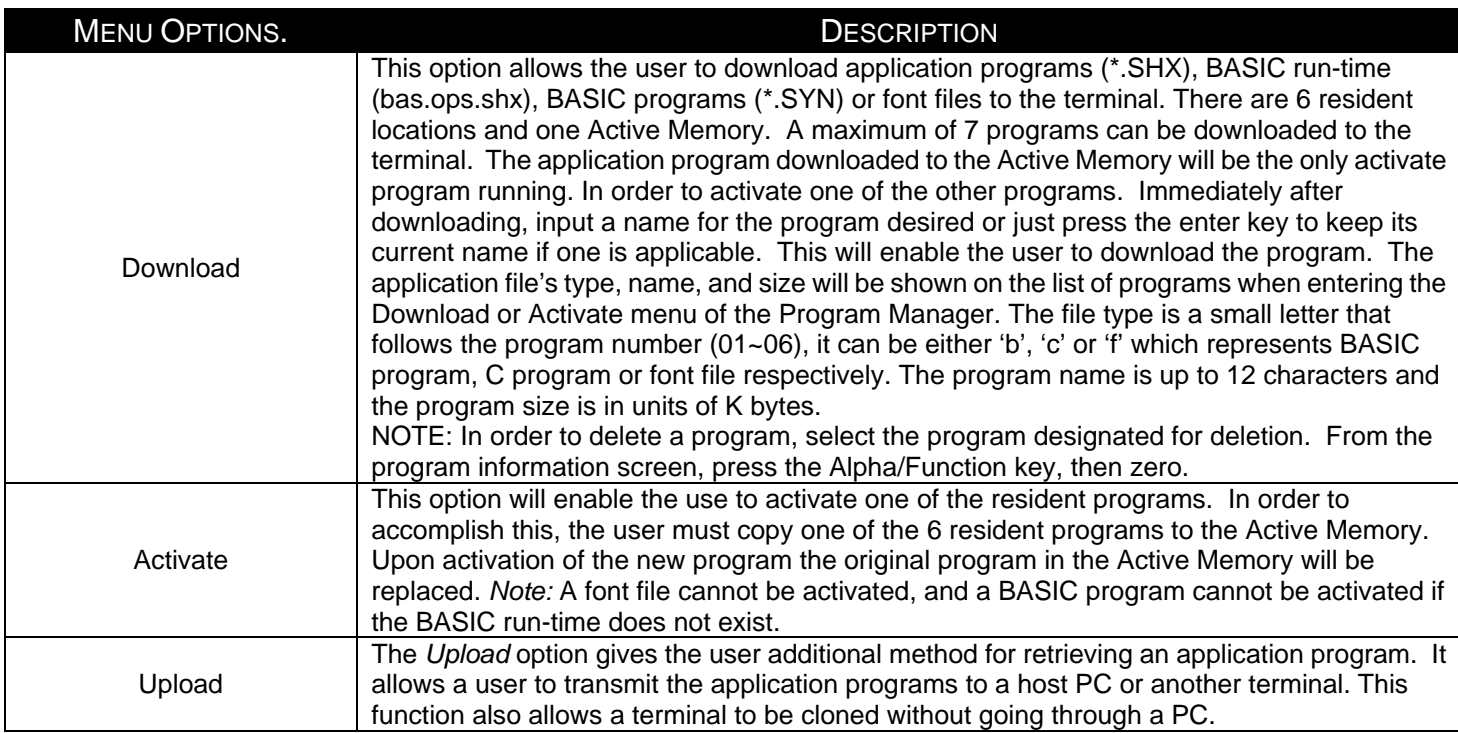

Selecting and successfully completing one of these three menu options will enable the OptimusR to begin functional operation.

## **Communication and Data Collection Setup**

The OptimusR Series has various ways of communicating with a host device. Depending on the model of Optimus, it can communicate via RS232, USB, or via a WiFi connection. The OptimusR can store data in the unit or send data real time via a WiFi connection. The OptimusR has the ability to utilize a RS232 or USB connection to communicate to a host device for both application program downloads and data uploads. The OptimusR includes either a USB or RS232 cable. In order to begin an application download or data transfer the following steps would need to be followed.

- 1. Remove the Optimus cradle, the power supply, and either the USB or RS232 cable from the box.
- 2. Plug the power supply into a power outlet and insert the other end into the cradle. The red LED on the cradle will illuminate if the power supply is connected correctly.
- 3. Follow steps a, b, or c
	- a. For the RS232 cable plug the 9 pin serial connector into a serial port on the host device. Plug the opposite end into the communication port of the cradle.
	- b. For the USB cable plug the USB end of the cable into an appropriate communication port on the host device and the opposite end of the cable into the communication port of the cradle\*.
	- c. For the WiFi connection to communicate with the host device the settings on OptimusR and the host device must be configured correctly.
- 4. Power up the Optimus and select the *Utilities* option.
- 5. This will open additional menu options. Select the *Transfer File*s option.
- 6. Select *Get Program* on the next menu. The unit is now ready to download an application program.
- 7. Place unit in cradle and download the appropriate application program.
- 8. Once the Optimus has received the application program the unit is ready for scanning and collecting data.

 Note: There are Optimus*R* models available that do not include the cradle. Models that do not include a cradle as an accessory can have the power supply and the communication cable connected directly to the unit.

*\*A software driver is required for proper installation. The driver is included with the installation CD provided with each Optimus. In addition the driver can be downloaded from http://www.metrologic.com.*

# **Installation**

### **Data Upload**

- 1. To transfer the data collected select the *Utilities* option.
- 2. Select the *Download Method* option on the next menu and then select the appropriate method for downloading files to the host device.
- 3. The WiFi can send data in real time, however, if cradle options (Cradle-IR or IrDA) are selected re-insert the Optimus unit into the cradle and upload the data to the host device.

To change the download method select the *Utilities* option from the main menu and then select the *download method* from the list of available options. This allows the user to alter the method by which data is transferred to the host device.

 Note: Plugging the Optimus into a serial port or USB port on the host device does not guarantee communication with the Optimus. Ensure that the communication port on the host device is not populated by another device. Confirm that the communication settings on both the host device and the Optimus correspond prior to a program download or data upload.

The Optimus*RW* is similarly connected to the host device and programmed however, there is a key difference in the data collection process. The OptimusRW supports transmission of data wirelessly and as such has the capability of communicating that data in real time. The unit needs to be setup to communicate with the network as follows:

- 1. With the Optimus powered off press and hold the 7, 9, and power keys. The System Module menu will appear on screen.
- 2. Using the arrow keys select the *802.11b Menu* option.
- 3. The list of settings that appears are the settings that require configuration in order for the WiFi to function effectively.
- 4. Select *Information* option to view the current configuration settings on the Optimus.
- 5. Select the *Network Set* option to configure the network settings. This is similar to enabling the network settings on a PC.
- 6. Select *WLAN Setting* to select and configure the Optimus for the appropriate network available to connect to the host device.
- 7. Select *Security* to setup any security/authentication settings that match the host device.
- 8. Select the *Echo test* to test the settings and verify that the network settings on the Optimus are configured correctly and that the Optimus is communicating with the host device.
- 9. Power off the Optimus.

Ļ

Upon completion of the configuration process, and depending on the active application program, the user will be able to begin data transmission via WiFi communication.

 Note: Contact a Metrologic Instruments representative if assistance is required when integrating a Metrologic device into a network.

## **The System Menu**

The system menu on the Optimus is another useful tool included with the Optimus. It provides information about the Optimus and access to the system menu for configuring the Optimus. In order to access the system module, follow the instructions below:

- 1. With the Optimus powered off press down and hold the 7, 9, and power button.
- 2. An audible indicator will sound to indicate that the Optimus is powered on.
- 3. The Optimus will display the system menu.

The system menu will list a number of options:

- **Information**
- **Settings**
- **Tests**
- **Memory**
- **Power**
- **Load Program**
- **802.11 Menu**

## **System Menu Options**

Depending on the application program that is active on the Optimus, there are number of settings and options that may be selected for both setup and testing. The tables show a number of those settings and their descriptions.

#### **Information**

The *Information* option provides information about the Optimus including:

- Hardware Version
- Serial Number
- Manufacturing Date
- Application Program Version

# **Installation**

### **Settings**

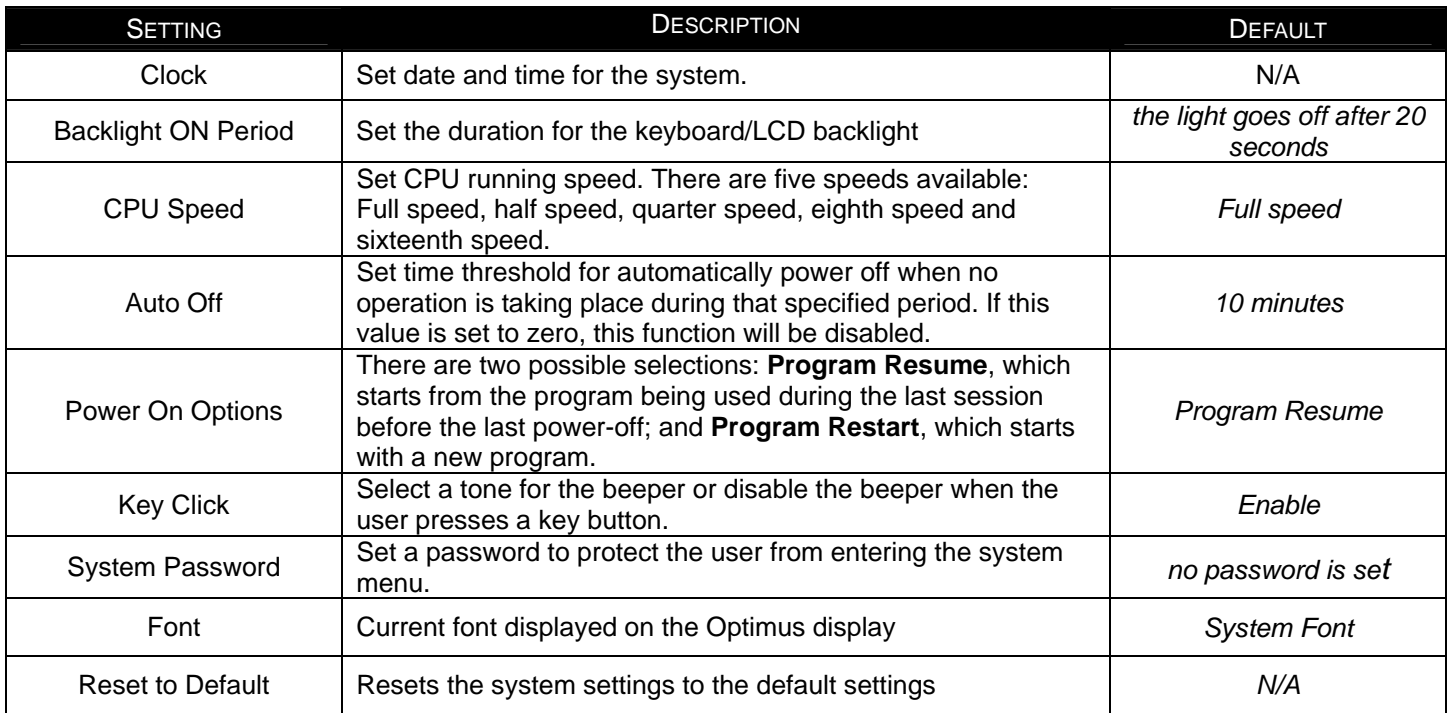

#### **Tests**

The OptimusR has numerous tests available to the user for both operation and diagnostics. Depending on the application program that is in the active memory will determine which tests can be performed and are available to the user. The following table provides a description of the available tests.

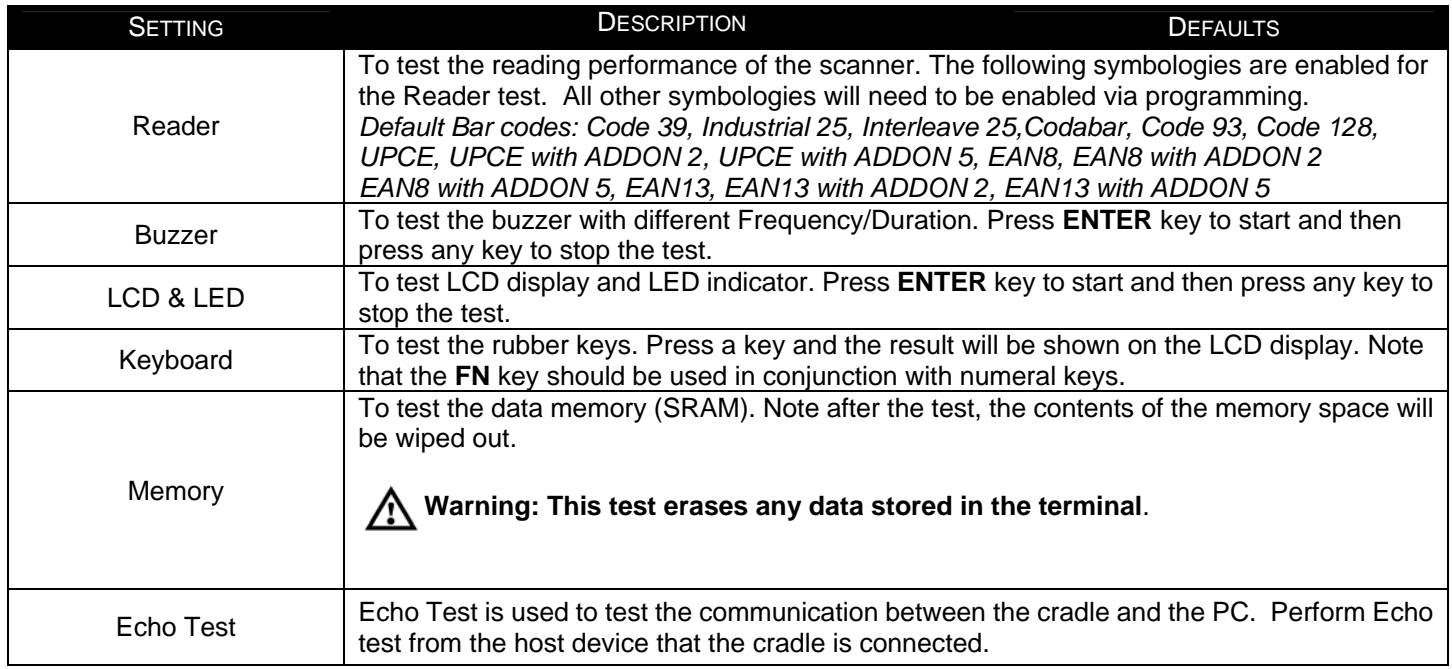

## **Installation**

### **Memory**

The menu option provides the user with ability to gather information on the amount of memory available on the Optimus, as well as the ability to initialize the memory. This is accomplished by choosing one of the two available selections.

- 1. Size Info.
- 2. Initialize

#### **Size Info.**

The Optimus contains two types of memory, SRAM and Flash memory. These two types of memory allow the Optimus to perform operational tasks at an optimal level.

Base RAM: The Base RAM is the primary memory in the Optimus and is the location where application is stored and accessed.

Memory Card: The Memory Card is basically SRAM and is memory that retains data as long as power is being supplied. SRAM does not have to be periodically refreshed and provides quick access to data. This is the location that the data collected will be stored.

Flash memory: Flash memory is a type of constantly-powered nonvolatile memory that can be erased and reprogrammed easily. This allows users to program the Optimus effortlessly.

#### **Initialize**

This selection enables the user of the Optimus to initialize the memory (SRAM).

### **Warning: Initializing the memory will erase the current data in memory.**

#### **Power**

Selecting the power option allows the user to view the actual voltages of the main battery and the backup battery.

#### **Load Program**

The selection of *Load Program* enables the user to download an application program to the Optimus. *Note: For further information on application program downloads see the Optimizer User's guide.*

#### **802.11b Menu**

The 802.11b Menu settings will configure the Optimus*R* with the appropriate network and security settings for WiFi communication.

- 1. Information
- 2. Network Set
- 3. WLAN Setting
- 4. Security
- 5. Echo Test

#### **Information**

professional to ensure that modifying these settings is done correctly.

Modifying TCP/IP settings can affect the performance of certain devices. Contact an IT

The information setting list the current network settings of the OptimusR.

#### **Network Set**

These are the network settings for the OptimusR.

- 1. DHCP
- 2. SubNet Mask
- 3. Local IP
- 4. Gateway
- 5. DNS Server
- 6. Domain Name

#### **WLAN Setting**

These are the Wireless Local Area Network settings.

- 1. Local Name
- 2. SS ID
- 3. System Scale
- 4. Power Saving
- 5. Preamble
- 6. Ad-Hoc

#### **Security**

 The security settings provide network authentication configuration settings to provide secure data transfer.

- 1. Authentications
- 2. WEP (Wired Equivalent Privacy) Menu
- 3. EAP (Extensible Authentication Protocol) Menu

#### **Echo Test**

 Test to verify that the network settings are correct and communication from Optimus to host device is functioning.

# **Installation**

## **Application**

The Application module runs on top of the System module. The OptimusR Series Portable Data Terminals are preloaded with the Optimizer's run-time program and the following menu will be shown upon powering the unit up:

Models ():

- **1. Run Program**
- **2. Utilities**

Utilizing the arrow keys select the menu option and execute it by pressing the ENTER key. For certain models of the OptimusR Series the Data Optimizer program may need to be used in order to handle the in-coming and out-going data to and from a host device. For detailed information, please refer to "Optimizer User's Guide" and "DataOptimizer User's Guide".

*Note: If the Application Generator is used to create the application program, it will be necessary to download it to the terminal.* 

### **Programming the terminal**

There are three software tools available for developing application programs for the terminal.

- The Optimizer Program Builder
- The "BASIC" Compiler
- The "C" Compiler

For detailed information, please consult the appropriate manual or contact Metrologic Instruments, Inc..

### **Programming the communication cradle**

The communication cradle of the OptimusR Portable Data Terminal supports serial IR interface only. If a customized PC application has been developed for communication with the terminal via the cradle, it will be necessary to first configure the cradle through programming. There is a DLL available for this purpose.

For more information, please contact Metrologic Instruments, Inc..

# **Troubleshooting**

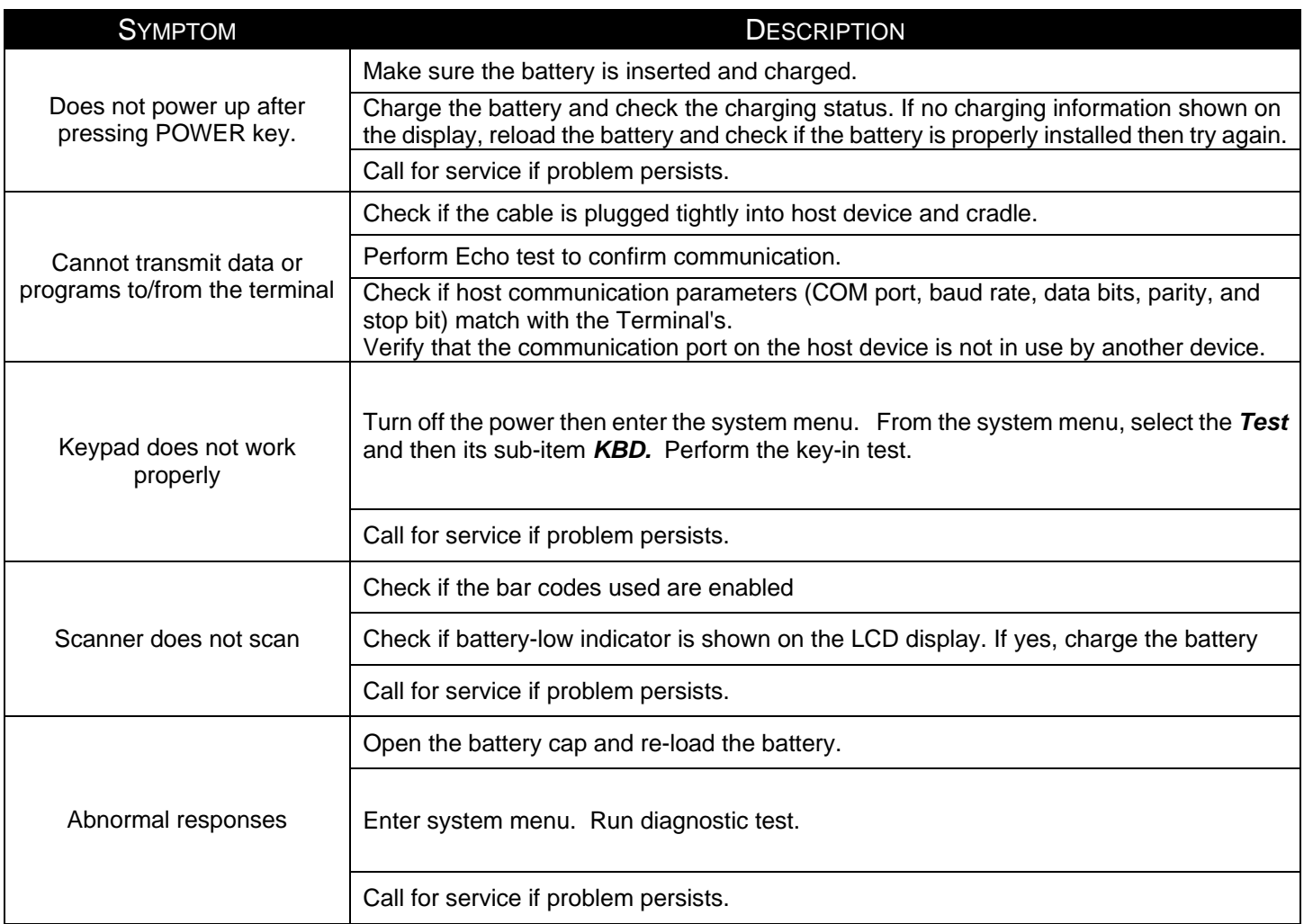

# **Specifications**

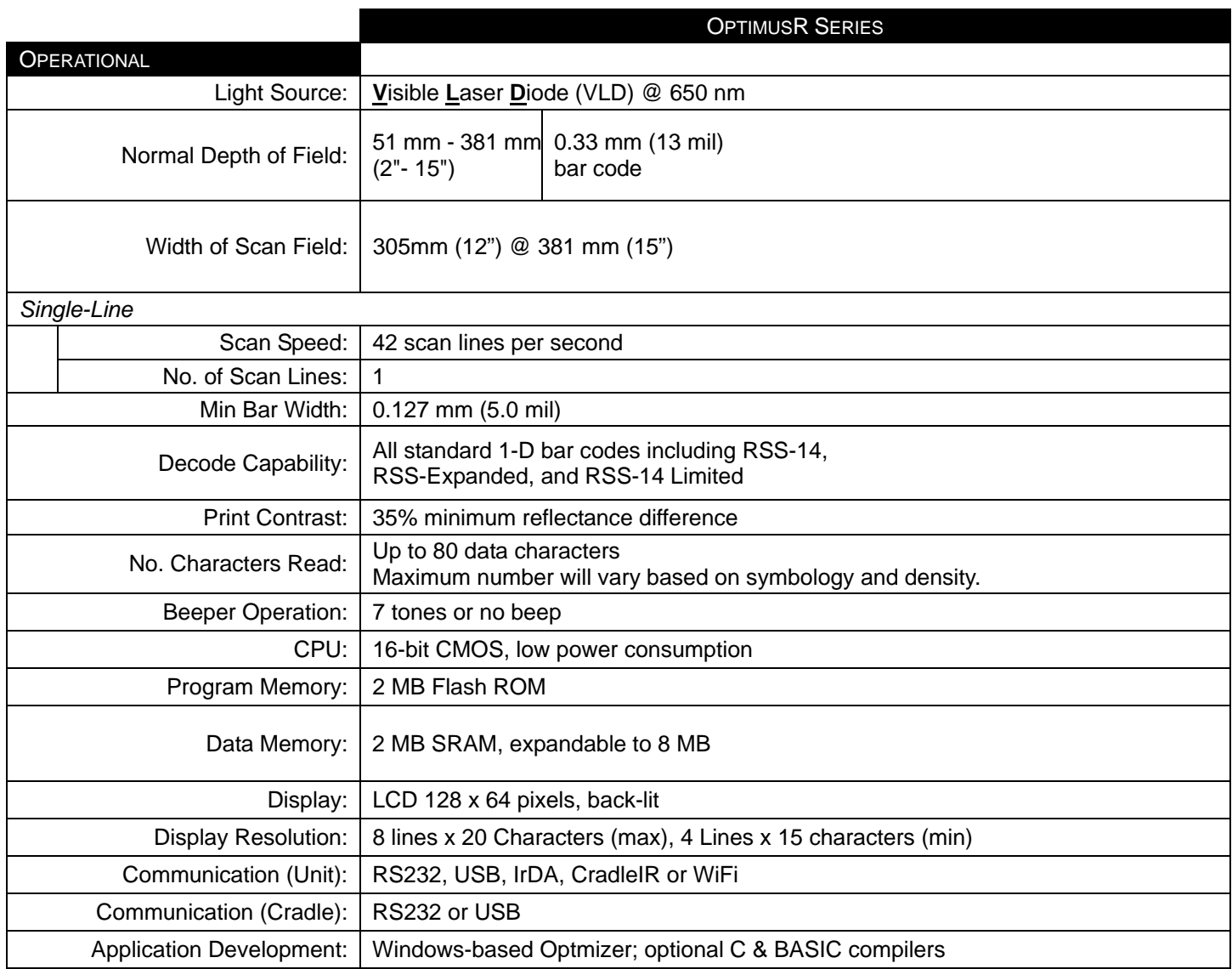

# **Specifications**

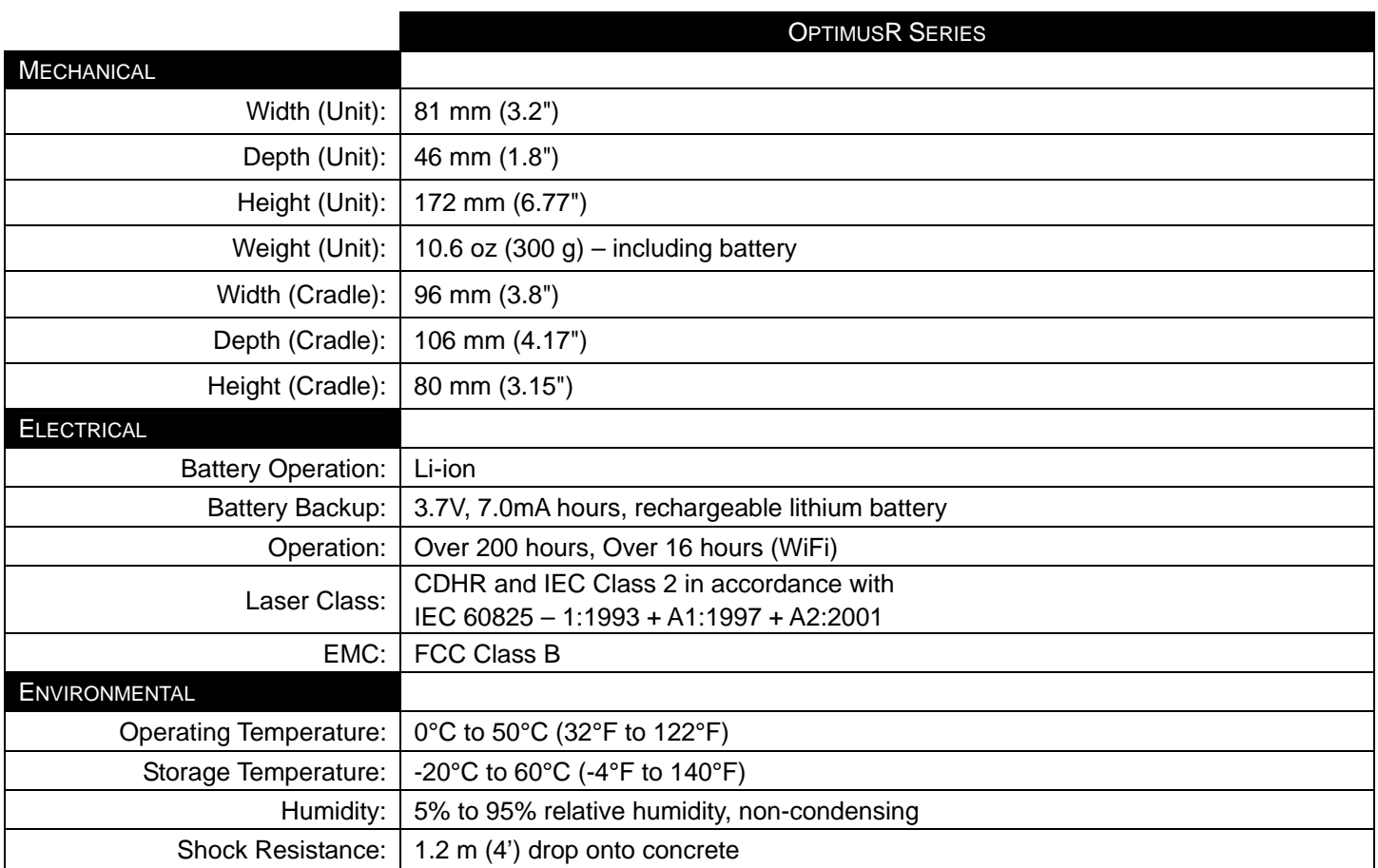

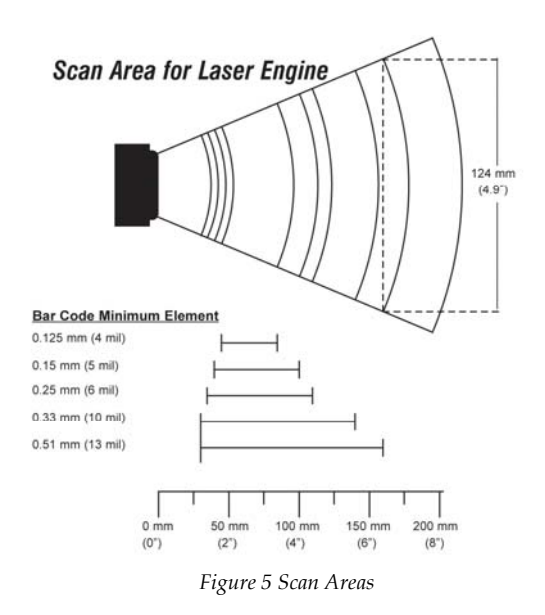

# **Contact Information and Office Locations**

Metrologic Instruments, Inc. **African HQ & Germany Office** Singapore 90 Coles Road **Eastern Europe and Middle East** Metrologic Asia (Pte) Ltd Blackwood, NJ 08012-4683 Metrologic Instruments GmbH 50 Kallang Avenue Tel: 856-228-8100 Dornierstrasse 2 #01-02 Fax: 856-228-6673 (Sales) 82178 Puchheim Noel Corporate Building Fax: 856-228-1879 (Marketing) Munich, Germany Munich, Singapore 339505 Fax: 856-228-0653 (Legal/Finance) Tel: 49-89-89019-222 Tel : (65) 6842-7155 Email: info@metrologic.com Fax: 49-89-89019-173 Fax : (65) 6842-7166

#### **North America France China China China**

Adaptive Optics Associates (AOA) **Italy China**  Ten Wilson Road **Metrologic Instruments Italia srl** Suzhou Sales Office Cambridge, MA 02138-1128 Via Emilia 70 BLK A, Room# 03/03-04 Email: info@aoainc.com Fax: +39 0 51 6521337 Park,Suzhou, PRC

Email: info@east.metrologic.com Email: info@sg.metrologic.com

1571 Imperial Way 69 Rue de la Belle Etoile Room 1419, No.1 Ji long Road Suite B ZI Paris Nord II, BP 50057 Maigaoqiao Bonded Zone West Deptford, NJ 08066 95947 – ROISSY CDG CEDEX Shanghai 200000 Tel: 1.856.537.6400 Tel: +33 (0) 1 48.63.78.78 Tel: 86-21-58692780 Fax: 1.856.537.6474 Fax: +33 (0) 1 48.63.24.94 Fax:86-21-58692782

Email: info@it.metrologic.com Tel: 86-512-67622550

Suite A Metrologic Instruments Poland Sp.z o.o West Deptford, NJ Poleczki 21 **China**  Tel: 856.537.6100 **02-822 Warsaw, Poland Guangzhou Sales Office** Cuangzhou Sales Office Fax: 856.537.6116 Tel: +48 (22) 545 04 30 Room 2307 Email: info@omniplanar.com Fax:+48 (22) 545 04 31 Foreign Economic and Trade Bldg Email:info@pl.metrologic.com #351 Tianhe Road

## **Corporate Headquarters | European, Middle East and | Asian Headquarters - Singapore**

Metrologic The Americas Metrologic Eria France SA MTLG AutoID Instr. (Shanghai) Co.,Ltd Email: info@us.metrologic.com Email: info@fr.metrologic.com Email: info@cn.metrologic.com

Tel: 617-806-1400 40064 Ozzano dell'Emilia (BO) No.5 Xinghan Str., Xinsu Industrial Sq Fax: 617-806-1899 Tel: +39 0 51 6511978 China-Singapore Suzhou Industrial **Omniplanar** Fax: 86-512-67622560 1571 Imperial Way **Poland** Email: info@cn.metrologic.com

 Guangzhou City, Guangdong Province, PRC Tel: 86-20-38823476 Fax: 86-20-38823477 Email: info@cn.metrologic.com

# **Contact Information and Office Locations**

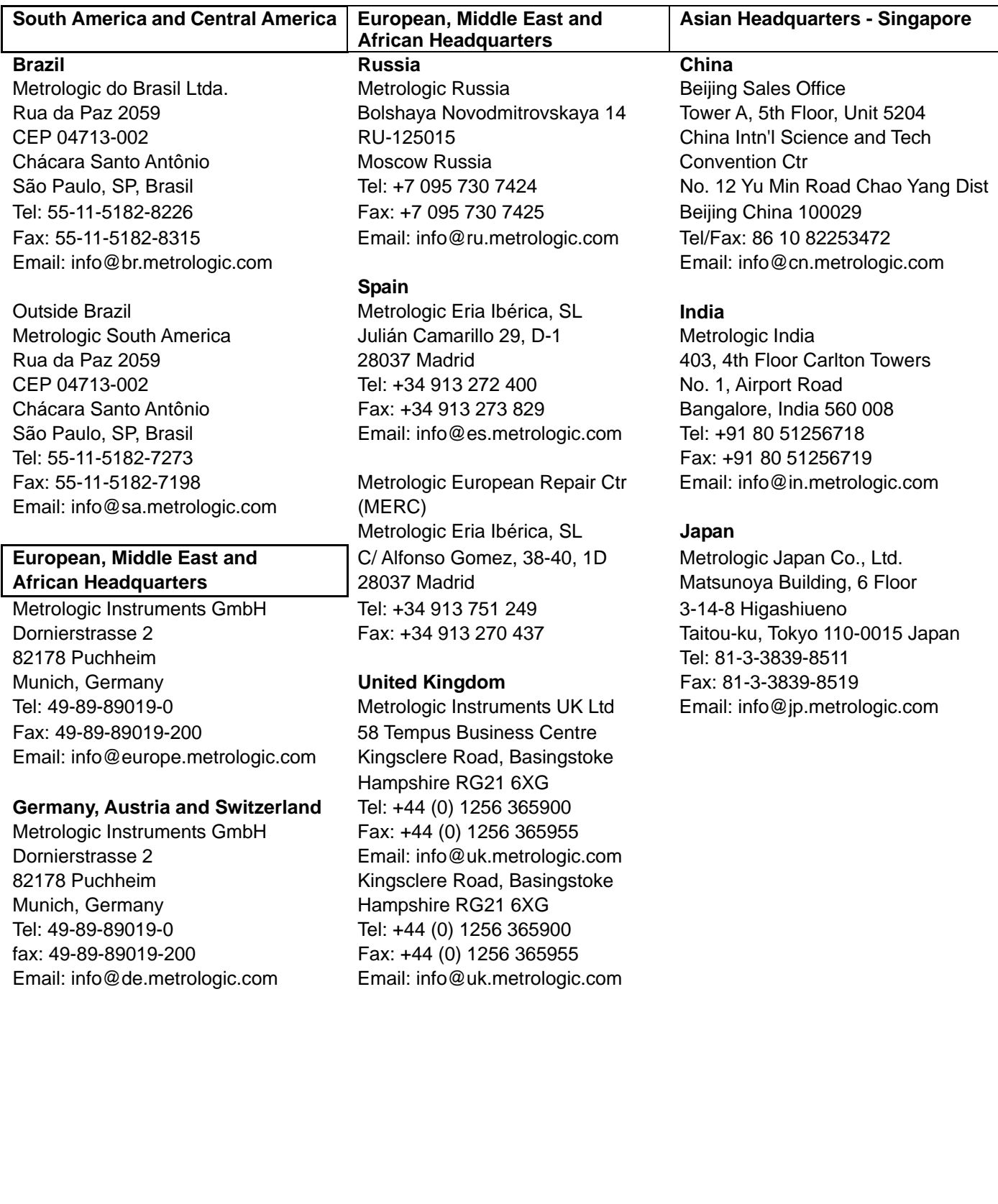

# **Safety Notices**

This equipment has been tested and found to comply with the limits for a Class B digital device, pursuant to Part 15 of the FCC Rules. These limits are designed to provide reasonable protection against harmful interference in a residential installation. This equipment generates, uses, and can radiate radio frequency energy and, if not installed and used in accordance with the instructions, may cause harmful interference to radio communications. However, there is no guarantee that interference will not occur in a particular installation. If this equipment does cause harmful interference to radio or television reception, which can be determined by turning the equipment off and on, the user is encouraged to try to correct the interference by one of the following measures:

- Reposition or relocate the receiving antenna.
- Increase the separation between the equipment and receiver.
- Connect the equipment into an outlet on a circuit different from that to which the receiver is connected.
- Consult the dealer or an experienced radio/TV technician for help.

This device complies with Part 15 of the FCC Rules. Operation is subject to the following two conditions: (1) This device may not cause harmful interference, and (2) this device must accept any interference received, including interference that may cause undesired operation.

Any changes or modifications not expressly approved by the party responsible for compliance could void the user's authority to operate this equipment.